# How to setup Kubi w/ Kubi Connect Apps

Get Apple, Android & Windows Instructions @ www.kubiconnect.com/kubi-apps.html

# kubi

The Kubi Connect App for Apple or Android tablets uses the tablet's Bluetooth 4.0+ to connect Kubi to the tablet via Bluetooth 4+.

The Kubi Connect App runs in the background and can work with most video calling apps. The Kubi Connect App is also used to control Kubi remotely via Apple or Android tablets and smart phones or Windows desktop/laptop computers.

### Pairing Your Tablet with Kubi:

- 1. First, write down the KUBI Serial Number located on the bottom label, then attach the base to KUBI using the D-ring tripod Screw\*
- 2. Press the button on KUBI to power it on
- 3. Make sure the tablet Wi-Fi or 4G is connected and Bluetooth is enabled
- 4. Download and launch the KUBI Connect App (can be downloaded from Apple App Store or Google Play Store) on the iPad or Android tablet.
- 5. The KUBI Connect App will automatically connect to KUBI via Bluetooth when launched. The KUBI status light will turn solid blue when connected.
- 6. Mount the tablet on the KUBI\*
- 7. Connect your video call as usual and see the next page for ways to control your Kubi remotely.

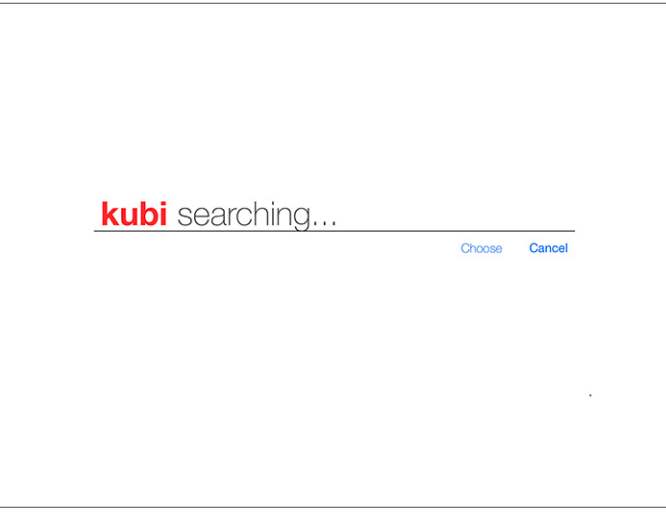

*\* For Kubi Secure, install the arms and base to Kubi as instructed and then install the tablet into the corner brackets.*

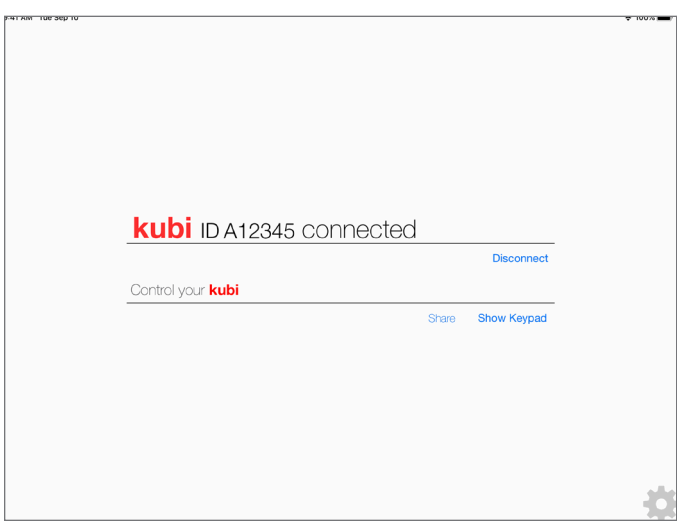

*Screenshot when Kubi Connect is opened on iPad (iOS) and looking for a KUBI to connect to via Bluetooth* 

*Screenshot of KUBI connected to iPad (iOS) with Kubi Connect App via Bluetooth.* 

*NOTE: The recommended way to control your Kubi remotely is to use the NEW Kubi Connect App for Apple or Android tablets and smart phones, or the NEW Windows Kubi Connect Widget for Windows Desktop and Laptop computers. Once your tablet is connected to Kubi, you can use the "Show Keypad" link on the "Kubi Connected" screen to display the Apple version of the Kubi Connect controls to test drive your Kubi locally and get a feel for the remote app control interface. On Android, a Kubi Icon appears in the upper left corner of the "Kubi Connected" screen when the tablet and Kubi are paired. Tap the icon to open local controls overlay to test drive Kubi locally. Controls overlay can be minimized to an icon when not in use.* 

*The "Share" link will open a prompt to either Email or Copy an invitation to control your Kubi that includes your Kubi ID number. To invite someone else who has the new Kubi Connect App for any device to control your Kubi, use Copy to copy the invitation and paste it into a new email or into a video conference meeting invite. Remote users enter the Serial Number (Kubi ID) in their Kubi Connect App to connect to and control your Kubi.* 

## Controlling Kubi Remotely:

#### Using either a Windows desktop with web cam or a Windows laptop with camera:

- 1. Go to https://www.kubiconnect.com/kubi-windows.html and download the Kubi Connect Windows Widget as a .zip (compressed) file. Extract the contents from the .zip file.
- 2. Double click the extracted .exe file and the widget will install the Kubi Connect icon on your desktop.
- 3. Click the Kubi Connect Icon to open the widget. You will be prompted to enter the Serial Number of the Kubi you want to control. Click "Connect".
- 4. You will be asked to enter a display name to show who is controlling the Kubi. Click "Next".
- 5. The widget controls will open in an "always on top" overlay with a transparent background.
- 6. Connect your video call in your chosen app and control Kubi using the controls in the overlay.

Using Mac Desktop or Laptop. Kubi Connect is not yet available for Mac. Please connect your video call on Mac desktop or laptop and install Kubi Connect App on your iPhone or Android smart phone to control Kubi.

#### Using an Android tablet, iPad, or iPad + Smart phone

1. Download/install the Kubi Connect App from the Apple App Store\* or Google Play Store.

#### On Android: *(With the Kubi Connect app installed)*

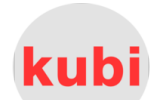

- 2. Open the Kubi Connect App. A small round Kubi Icon will appear. Click/tap the icon to be prompted to enter the Kubi ID (Serial Number) of the Kubi you want to control and a display name. Press "Connect"
- 3. Kubi Controls will open in an "always on top" overlay with a transparent background. Press the - "minimize" control at upper right to minimize the app to a movable icon.
- 4. Connect your video call and press the icon to maximize the Kubi Connect overlay to control Kubi.

#### On iPad or iPhone: *(With the Kubi Connect app installed)*

- 2. Open the Kubi Connect App on the iPad or iPhone. The app will begin to scan for a Kubi to connect to via Bluetooth. Tap "Cancel" to stop the Bluetooth scan.
- 3. Tap "Add Kubi". You will be prompted to enter the Serial Number of the Kubi you want to control and a display name. Tap "Connect"
- 4. The Kubi controls will open on the iPad / iPhone screen.
- 5. Connect your video call on the iPad and control the Kubi using Kubi Connect controls on the iPhone or use Slideover mode on the iPad to slide the controls on and off the screen.

*\* Apple iOS Slideover mode allows a 2nd app to run on top of the current app window. Kubi Connect supports iPad Slideover mode over most video conferencing apps. Your video feed may freeze when you use the controls. To unfreeze video, slide the controlls slideover window off the screen. In order to use Kubi Connect controls when video calling on iPad without using Slideover, use a second device with Kubi Connect App installed (iPhone or other smart phone) to run the Kubi Connect App controls.* 

For more information or to order Kubi www.kubiconnect.com

Contact us at kubi@xandex.com

**kubi** by Xandex Inc. 1360 Redwood Way, Suite A Petaluma, CA 94954 (707) 763-7799 Revision August 20. 2020

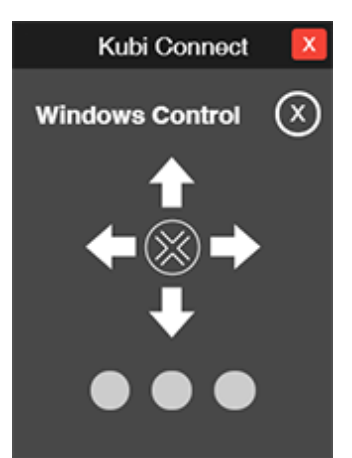

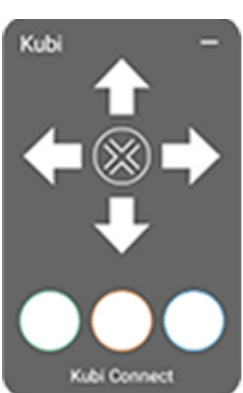

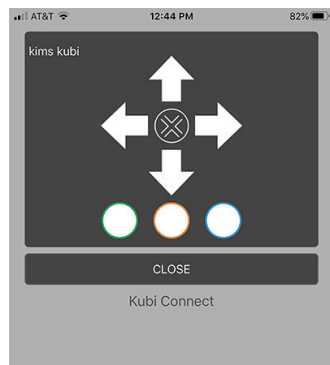